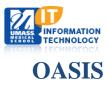

## **Adding Calendar to Android Google**

1. Log in to OASIS and navigate to the calendar page. Click Export.

|                                                                  | OASI                                 | <mark>S</mark> Cu | rriculur          | n Manage   | ement and   | l Student Sc | heduling |         |                                                                                                    |                                                                                  |
|------------------------------------------------------------------|--------------------------------------|-------------------|-------------------|------------|-------------|--------------|----------|---------|----------------------------------------------------------------------------------------------------|----------------------------------------------------------------------------------|
| My Home                                                          | Course                               |                   | Calendar          | Manage 👻   | Account +   | Search       |          | Submit  |                                                                                                    |                                                                                  |
| <u>Home</u> / <u>Administrat</u>                                 | tion / Cal                           | endar             |                   |            |             |              |          |         |                                                                                                    |                                                                                  |
| Justine A                                                        | Ashley                               | 's Ca             | alendar f         | for 2018-2 | 019         |              |          |         |                                                                                                    |                                                                                  |
| Week View                                                        | \$                                   | <<                | <b>&gt;&gt;</b> 1 | Today Apr  | il 29, 2018 | - May 5, 201 | 8        |         |                                                                                                    |                                                                                  |
| May 2018                                                         | bu: Est Cat                          |                   |                   | Sun 4/29   |             | Mon 4/30     |          | Tue 5/1 | Wed 5/2                                                                                                 |                                                                                  |
| 6 7 8 9 1<br>13 14 15 16 1<br>20 21 22 23 2                      | 4 5   10 11 12   17 18 19   24 25 26 | 9AM<br>10AM       |                   |            |             |              |          |         |                                                                                                    | Student Act<br>STUDENT E<br>Residents a<br>Fellows Day<br>State Hous<br>(RFDASH) |
| 27 28 29 30 3<br>2 4 5 6 7<br>Page Filter<br>Print               | 31 1 2                               | 11AM              |                   |            |             |              |          |         |                                                                                                    | Room:<br>Massachuse<br>State House<br>Boston<br>N/A<br>Instructors:              |
| Search<br>Export<br>Show my Even<br>Check/Uncheck All            | te                                   | 12PM              |                   |            |             |              |          |         |                                                                                                    |                                                                                  |
| Student Activitie<br>Year 1: FOM1<br>Year 2: FOM2<br>Year 3: CCE | es                                   | 1PM               |                   |            |             |              |          |         |                                                                                                    |                                                                                  |
| ☐Year 4: AS                                                      |                                      | 2PM               |                   |            |             |              |          |         |                                                                                                    |                                                                                  |
|                                                                  |                                      | 3PM               |                   |            |             |              |          |         |                                                                                                    |                                                                                  |
|                                                                  |                                      | 4PM               |                   |            |             |              |          |         | Student Activity-STUDENT EVENT<br>Recovery Coach Panel Session<br>Room: AS7.2072<br>N/A<br>Instructors: |                                                                                  |
| POWERED OAS Copyright © 2008-201                                 |                                      |                   |                   |            |             |              |          |         |                                                                                                    |                                                                                  |

2. Scroll to the All Course/All Event Calendar section at the bottom. Check off calendars you are interested in exporting, the type of calendar you are exporting to (Google/yahoo calendar) and the number of weeks you'd like to export. (26 weeks, or one semester, is the maximum length of time you can export.) Copy the URL the is provided for you.

| All Course                     | /All Event Calendar                                                                                                    |
|--------------------------------|----------------------------------------------------------------------------------------------------|
| Select<br>Course<br>Modules    | Student Activities<br>Year 1: FOM1<br>Year 2: FOM2<br>Year 3: CCE<br>Year 4: AS                                                       |
| Calendaring application:       | Google/Yahoo Calendar                                                                                                    |
| Number of<br>days to<br>export | 2 weeks \$                                                                                                    |
| URL2:                          | $https://umassmed.oasisscheduling.com/calendar/m=3\&module\_name=Student\%20Activities\&export\_to=gcal\&export\_length=14\&yld=2019$ |
|                                | Save Cancel                                                                                                    |

3. Log into your Gmail account and navigate to your calendar. Click the + button next to "add a friends calendar" and select "from URL

| Add a friend's calendar | New calendar                 |
|-------------------------|------------------------------|
| My calendars            | Browse calendars of interest |
|                         | From URL                     |
|                         | Import                       |
| _                       |                              |

4. Paste the URL for the OASIS calendar and click "Add calendar." The calendar(s) will appear in your google calendars and will sync with your Android device.

| URL of calendar                                    |  |
|----------------------------------------------------|--|
| ctivities&export_to=gcal&export_length=14&yid=2019 |  |
|                                                    |  |
|                                                    |  |
| Make the calendar publicly accessible              |  |
| Make the calendar publicly accessible              |  |